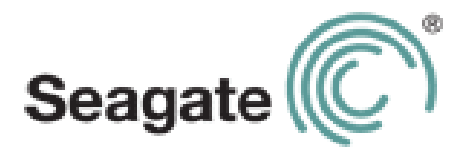

# **Guide d'utilisation de Seagate Central**

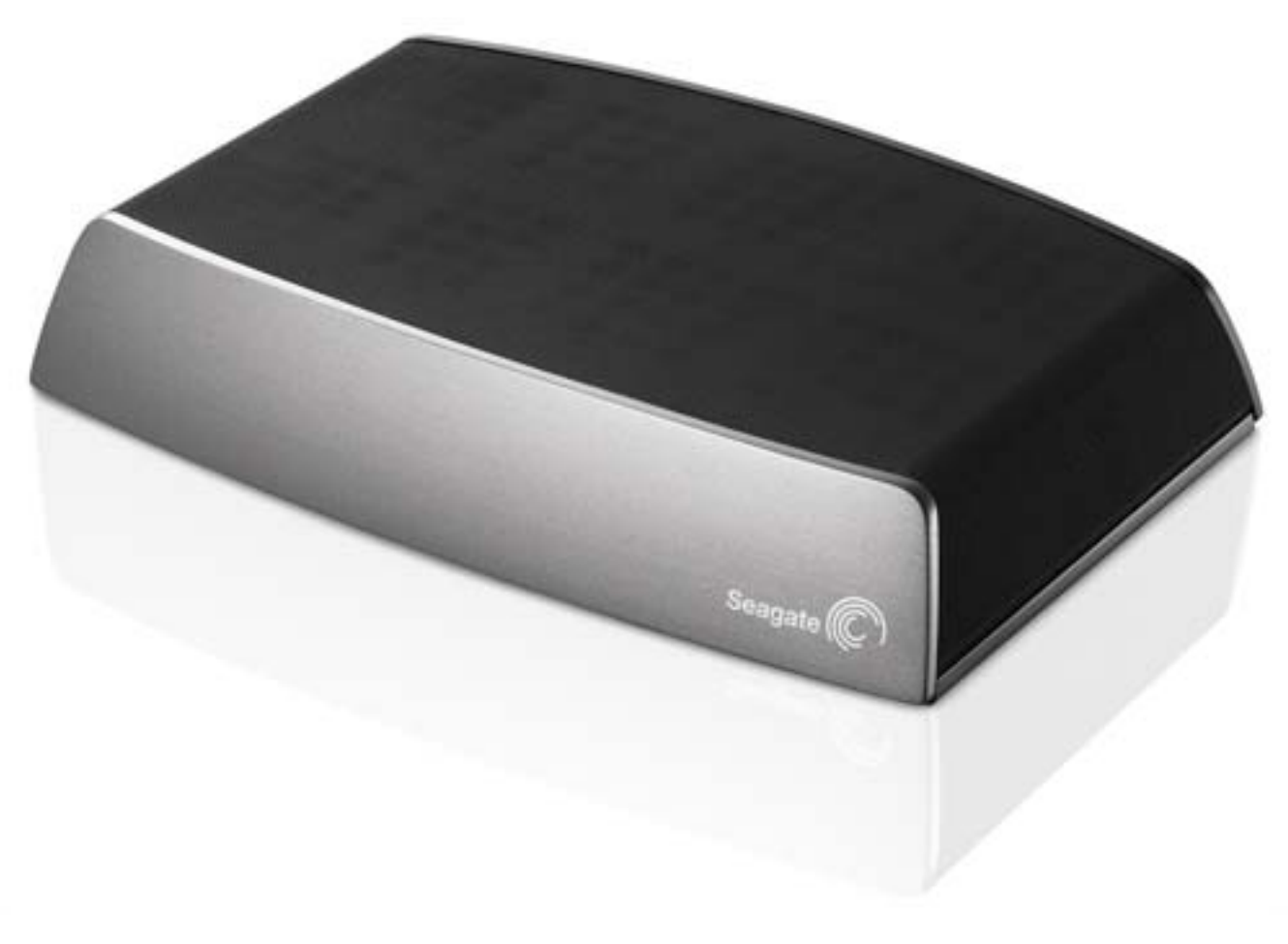

### **Guide d'utilisation de Seagate Central**

**© 2013 Seagate Technology LLC.** Tous droits réservés. Seagate, Seagate Technology, le logo en forme de vague et Seagate Media sont des marques commerciales ou des marques déposées de Seagate Technology LLC ou de l'une de ses filiales. iPod, iPad, iPhone, Time Machine, Safari et Mac sont des marques commerciales ou des marques déposées d'Apple Computer, Inc. et sont utilisées pour indiquer la compatibilité. Les autres noms de produits cités sont des marques commerciales ou des marques déposées de leurs propriétaires respectifs. En termes de capacité du disque dur, un gigaoctet, ou Go, équivaut à un milliard d'octets et un téraoctet, ou To, équivaut à 1 000 gigaoctets. En outre, certaines capacités répertoriées sont utilisées pour le formatage, entre autres fonctions, et ne sont donc pas disponibles pour le stockage de données. Les valeurs citées en exemple des différentes applications sont fournies à titre indicatif. Les valeurs réelles peuvent varier en fonction de facteurs comme la taille et le format des fichiers, les fonctions et les logiciels d'application. Seagate se réserve le droit de modifier les caractéristiques de ses offres ou de ses produits sans préavis.

Seagate Technology LLC 10200 S. De Anza Blvd. Cupertino, CA 95014 États-Unis

### **Conformité aux réglementations**

### **Informations sur le règlement FCC, classe B**

Cet équipement a été testé et déclaré conforme aux limites imposées aux périphériques numériques de classe B stipulées au chapitre 15 du règlement FCC. Ces limites sont conçues pour fournir une protection raisonnable contre les interférences nuisibles lorsque l'équipement est utilisé dans un environnement résidentiel. Cet équipement génère, utilise et peut émettre des fréquences radio et, s'il n'est pas installé et utilisé conformément aux instructions, peut créer des interférences nuisibles perturbant les communications radio. Toutefois, rien ne permet de garantir l'absence totale d'interférence dans une installation donnée. Si l'équipement perturbe la réception de radios ou de télévisions, ce qui peut être vérifié en éteignant et en rallumant l'équipement, l'utilisateur est invité à tenter de faire disparaître ces interférences en recourant à l'une des mesures suivantes :

- **•** réorienter ou déplacer l'antenne de réception ;
- **•** augmenter l'écart entre l'équipement et le récepteur ;
- **•** connecter l'équipement à une prise située sur un circuit autre que celui auquel est raccordé le récepteur ;
- **•** consulter le revendeur ou un technicien expérimenté pour obtenir de l'aide.

Cet équipement est conforme au chapitre 15 du règlement FCC. Son exploitation est soumise aux deux conditions suivantes : (1) cet équipement ne doit pas causer d'interférences nuisibles, et (2) cet équipement doit accepter toutes les interférences reçues, y compris celles susceptibles d'entraîner un fonctionnement non souhaité.

**Avertissement concernant le règlement FCC** : toute modification n'ayant pas été approuvée expressément par la partie responsable de la conformité peut invalider le droit d'employer cet équipement accordé à l'utilisateur.

### **REMARQUE IMPORTANTE : Déclaration d'exposition aux radiations de la FCC**

Cet équipement est conforme aux limites d'exposition aux rayonnements de la FCC établies pour un environnement non contrôlé. Il doit être installé et utilisé avec un minimum de 20 cm de distance entre la source de rayonnement et votre corps.

Le transmetteur ne doit pas être placé à côté ou ne doit pas fonctionner avec une autre antenne ou un autre transmetteur.

La disponibilité de certains canaux spécifiques et/ou bandes de fréquence opérationnelles dépend des pays et est programmée à l'aide d'un firmware en usine afin de s'adapter à la destination prévue. La configuration du firmware n'est pas accessible à l'utilisateur final.

Remarque pour les propriétaires de modèles aux États-Unis : pour respecter le règlement FCC, la fonction de sélection du pays a été complètement supprimée de tous les modèles pour les États-Unis. La fonction ci-dessus est destinée aux modèles hors États-Unis uniquement.

### **REMARQUE IMPORTANTE :** (Pour l'utilisation de dispositifs mobiles)

#### **Déclaration d'exposition aux radiations :**

Cet équipement est conforme aux limites d'exposition aux rayonnements d'IC établies pour un environnement non contrôlé. Il doit être installé et utilisé avec un minimum de 20 cm de distance entre la source de rayonnement et votre corps.

#### **Sécurité de la batterie**

Ce produit contient une batterie lithium-ion qui doit être mise au rebut de manière appropriée.

Concernant la sécurité de la batterie, veuillez observer les précautions ci-dessous :

- **•** Ne démontez, n'ouvrez et ne détruisez pas les éléments de la batterie secondaire ou la batterie elle-même.
- **•** N'exposez pas les éléments ou la batterie à la chaleur ou au feu. Évitez de stocker la batterie en contact direct avec la lumière du soleil.
- **•** Ne court-circuitez pas un élément de la batterie ou la batterie elle-même. Ne stockez pas les éléments de la batterie ou la batterie elle-même n'importe comment dans un carton ou un tiroir : cela pourrait provoquer un court-circuit entre eux ou avec d'autres objets métalliques.
- **•** N'utilisez pas d'autre chargeur que celui spécifiquement fourni pour être utilisé avec l'équipement.
- **•** N'utilisez pas d'élément de batterie ou de batterie n'étant pas destiné(e) à être utilisé(e) avec l'équipement.
- **•** Ne mélangez pas les batteries de différent(e)s fabricants, capacités, tailles ou types dans l'équipement.
- **•** Consultez immédiatement un médecin en cas d'ingestion d'un élément de batterie ou d'une batterie.
- **•** Ne soumettez pas les éléments de la batterie ou la batterie elle-même à des chocs mécaniques.
- **•** En cas de fuite de la batterie, ne laissez pas le liquide entrer en contact avec la peau ou les yeux. S'il y a eu contact, lavez abondamment la zone affectée à grande eau et consultez immédiatement un médecin.
- **•** Conservez les éléments de la batterie et la batterie hors de portée des enfants.
- **•** Maintenez les éléments de la batterie et la batterie propres et secs.
- **•** Les éléments de la batterie secondaire et la batterie elle-même doivent être chargés avant leur première utilisation. Utilisez toujours le chargeur approprié et reportez-vous aux instructions du fabricant ou au manuel de l'équipement pour connaître les instructions de charge adaptées.
- **•** Ne laissez pas une batterie en charge de manière prolongée lorsqu'elle n'est pas utilisée.
- **•** Après de longues périodes de stockage, il peut être nécessaire de charger et de décharger les éléments de la batterie ou la batterie plusieurs fois afin d'obtenir des performances maximales.
- **•** Les éléments de la batterie secondaire et la batterie elle-même fournissent de meilleures performances lorsqu'ils sont utilisés à une température ambiante normale (20 °C +/-5 °C).
- **•** Conservez la documentation d'origine du produit afin de pouvoir vous y référer ultérieurement.
- **•** Utilisez uniquement l'élément de la batterie ou la batterie dans l'application prévue à cet effet.
- **•** Mettez la batterie au rebut de manière appropriée.

# **Sommaire**

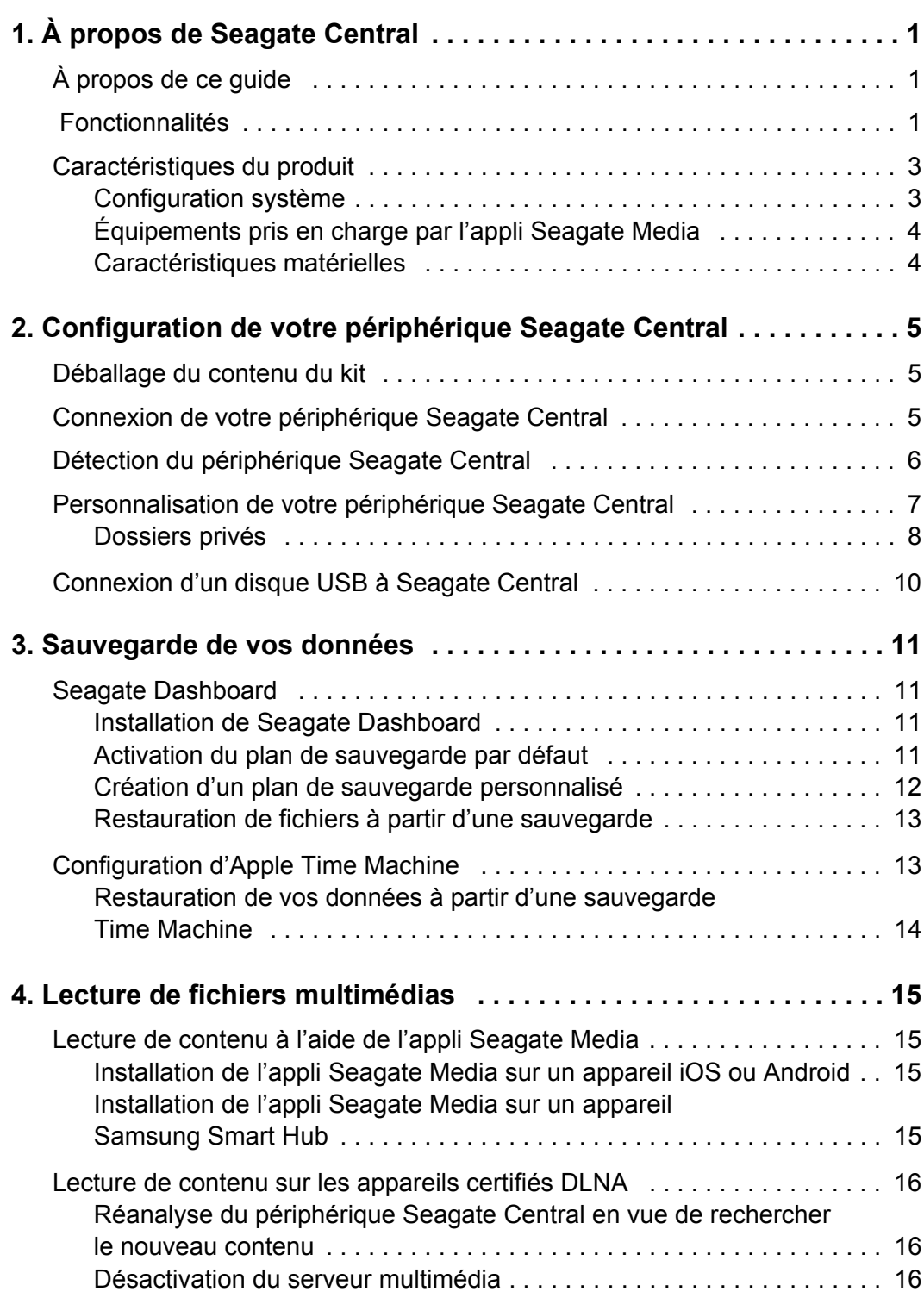

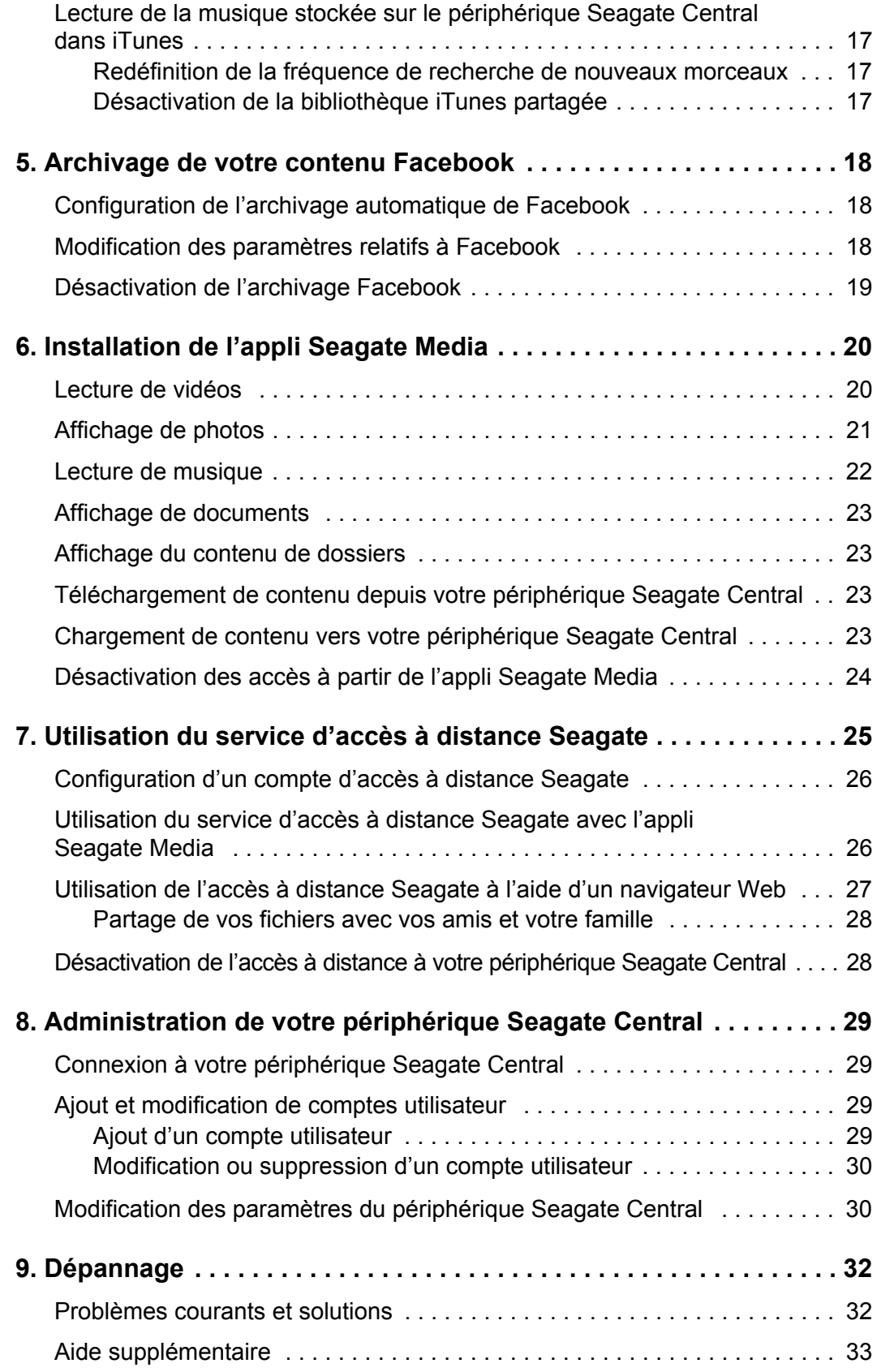

# <span id="page-7-0"></span>**1. À propos de Seagate Central**

Seagate Central facilite la sauvegarde de tous vos fichiers, documents et contenus multimédias à un emplacement unique du réseau, et vous offre les multiples avantages d'une bibliothèque numérique partagée compatible avec vos ordinateurs Mac aussi bien que PC.

# <span id="page-7-1"></span>**À propos de ce guide**

Le présent guide décrit comment utiliser Seagate Central pour organiser votre vie numérique et accéder à vos données depuis un emplacement centralisé. Vous y trouverez toutes les informations requises pour configurer le périphérique Seagate Central, le connecter à votre réseau et y copier du contenu.

Pour obtenir la toute dernière version de firmware et consulter les vidéos sur les procédures, les conseils et les instructions de dépannage, rendez-vous sur le site du support clientèle [de Seagate](http://www.seagate.com/about/contact-us/technical-support/).

# <span id="page-7-2"></span> **Fonctionnalités**

Le périphérique Seagate Central se connecte directement au routeur Wi-Fi de votre réseau domestique. Une fois la connexion effectuée, vous pouvez accéder à vos morceaux de musique, vidéos et documents à partir de tout ordinateur, console de jeux, téléviseur intelligent ou autre périphérique connecté à votre réseau domestique.

Le périphérique Seagate Central est proposé avec des capacités de 2, 3 ou 4 téraoctets (To), offrant ainsi un espace de stockage suffisant pour plusieurs centaines de films en haute définition, plusieurs milliers de morceaux de musiques ou de photos, et tous les documents importants stockés sur vos ordinateurs PC et Mac.

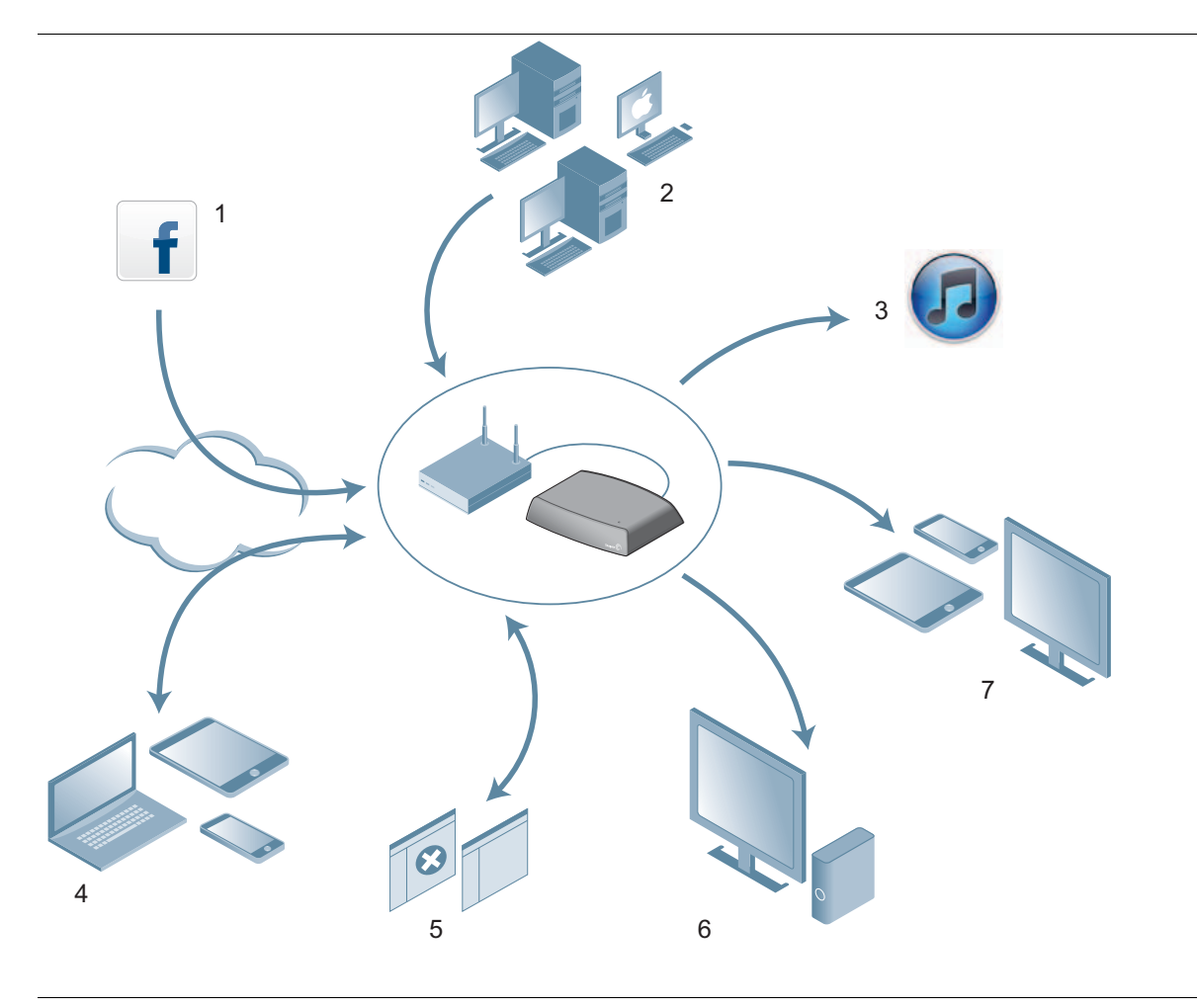

**Figure 1 :** Fonctionnalités de Seagate Central

Voici une liste non exhaustive des nombreuses possibilités offertes par votre périphérique :

- **• (1) Archivage de vos photos et de vos vidéos Facebook.** Vous pouvez connecter Seagate Central à votre compte Facebook afin que les images et les vidéos que vous publiez sur votre compte soient automatiquement téléchargées sur le disque Seagate Central.
- **• (2) Sauvegarde automatique de vos ordinateurs.** Sur les ordinateurs Windows, vous pouvez faire appel à Seagate Dashboard pour gérer les sauvegardes en continu ou en mode programmé. Seagate Dashboard vous offre également la possibilité de sauvegarder vos données sur un compte de stockage sur Internet.

Pour les ordinateurs Mac, Seagate Central est totalement compatible avec Apple Time Machine. Seagate vous recommande d'utiliser Apple Time Machine pour la sauvegarde des ordinateurs Mac connectés à votre réseau.

**(3) Écouter de la musique en streaming sur les ordinateurs exécutant iTunes.** Lorsque vous copiez des fichiers audio dans le dossier public du périphérique Seagate Central, ils sont automatiquement insérés dans une bibliothèque partagée iTunes. Vous pourrez ainsi écouter ces titres sur n'importe quel ordinateur du réseau exécutant iTunes.

- **• (4) Accès à distance et partage de vos fichiers via Internet.** Vos fichiers sont accessibles depuis n'importe où via un simple navigateur Web. Vous pouvez également envoyer des invitations à d'autres utilisateurs en leur accordant l'accès à certains répertoires du périphérique.
- **• (5) Stockage de contenu privé ou partagé avec d'autres utilisateurs.** Vous pouvez accéder à vos fichiers à tout moment. Vous avez la possibilité de les stocker à un emplacement privatif sécurisé par nom d'utilisateur et mot de passe, ou de placer votre contenu dans un *dossier public* accessible à tous les utilisateurs du réseau.
- **• (6) Lecture de contenu en streaming sur des périphériques de lecture DLNA.** Vous avez la possibilité de visionner les vidéos enregistrées et d'écouter de la musique sur vos périphériques de lecture certifiés DLNA, tels que consoles de jeux, téléviseurs intelligents et boîtiers multimédias.
- **• (7) Accès à vos fichiers depuis les appareils mobiles et téléviseurs intelligents.** L'appli Seagate Media, disponible sur les appareils Android et iOS ainsi que sur certains téléviseurs intelligents et lecteurs Blu-ray Samsung, élargit encore la liste des équipements permettant d'accéder au contenu de votre périphérique Seagate Central.

## <span id="page-9-0"></span>**Caractéristiques du produit**

Cette section décrit la configuration système requise et les caractéristiques matérielles de votre périphérique Seagate Central. Pour accéder aux dernières mises à jour de ces spécifications, consultez le [site du support clientèle de Seagate.](http://www.seagate.com/external-hard-drives/network-storage/home/seagate-central/)

### <span id="page-9-1"></span>**Configuration système**

- **•** Un routeur comportant un port Ethernet disponible (routeur Wi-Fi indispensable pour les fonctionnalités d'accès et de sauvegarde sans fil)
- **•** Windows® 8, Windows 7, Windows Vista® ou Windows XP
- **•** Mac OS® X 10.5.8 ou ultérieur
- **•** Une connexion à Internet (pour l'activation et le partage de fichiers en ligne)
- **•** Un navigateur Web Internet Explorer® 7, Firefox® 3.x, Chrome 4.x ou Safari® 3 (ou une version ultérieure)

## <span id="page-10-0"></span>**Équipements pris en charge par l'appli Seagate Media**

Vous pouvez utiliser l'appli Seagate Media pour vous connecter à votre périphérique Seagate Central à partir des dispositifs suivants :

- **•** iPad, iPhone, iPod touch fonctionnant sous iOS 4 ou une version ultérieure
- **•** Tablettes et smartphones fonctionnant sous Android 2.2 ou une version ultérieure
- **•** Téléviseurs intelligents Samsung ou lecteurs Blu-ray Disc Samsung avec Smart Hub (modèle 2012 ou ultérieur)

### <span id="page-10-1"></span>**Caractéristiques matérielles**

- **•** Capacité du disque dur : 2 To, 3 To ou 4 To
- **•** Format du disque : NTFS
- **•** Connectivité réseau : un port Ethernet 10/1000
- **•** Connectivité USB : un port USB 2.0 pour la connexion de périphériques de stockage externes au périphérique Seagate Central

# <span id="page-11-0"></span>**2. Configuration de votre périphérique Seagate Central**

Avant de commencer à utiliser le périphérique Seagate Central, vous devez le connecter à votre réseau.

# <span id="page-11-1"></span>**Déballage du contenu du kit**

Avant de commencer, assurez-vous de disposer de tous les éléments requis. S'il vous manque un ou plusieurs éléments du kit, veuillez contacter le [support clientèle de Seagate.](http://www.seagate.com/external-hard-drives/network-storage/home/seagate-central/)

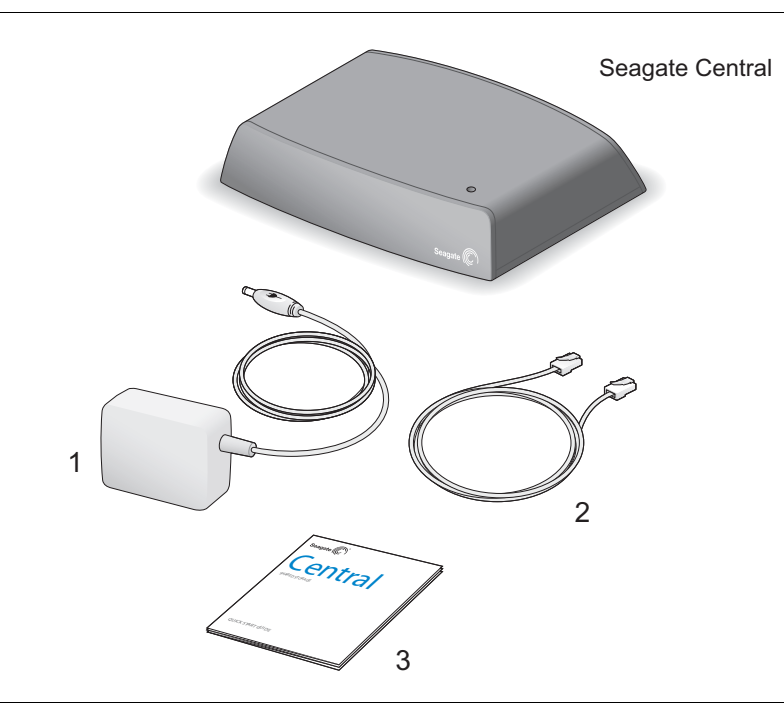

**Figure 2 :** Contenu du kit de Seagate Central

- **1.** Transformateur CA-CC
- **2.** Câble Ethernet
- **3.** Guide de démarrage rapide

## <span id="page-11-2"></span>**Connexion de votre périphérique Seagate Central**

Pour connecter le périphérique Seagate Central à votre réseau :

**1.** Connectez le périphérique Seagate Central à votre routeur Wi-Fi à l'aide du câble Ethernet fourni.

**2.** Branchez le transformateur sur le port d'alimentation du périphérique Seagate Central et branchez le transformateur sur une prise électrique.

Lorsque vous branchez le transformateur, le périphérique Seagate Central lance automatiquement sa procédure de mise sous tension initiale. Cette opération peut prendre quelques minutes.

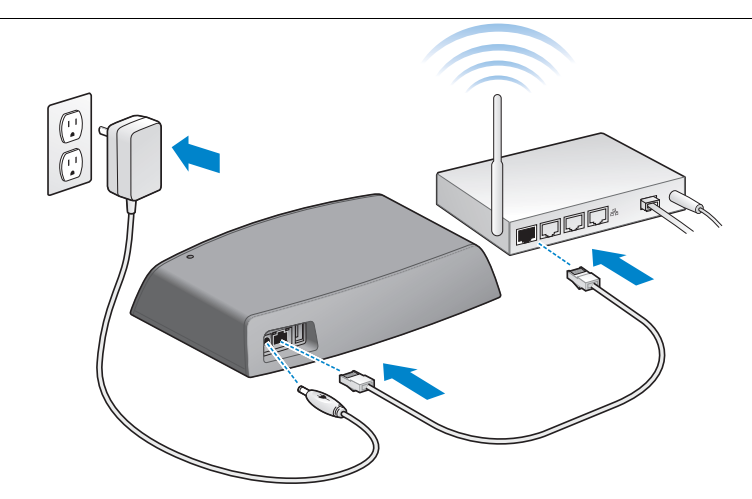

**Figure 3 :** Connexion de votre périphérique Seagate Central

Une fois le périphérique Seagate Central connecté, patientez pendant les quelques minutes nécessaires à la procédure de mise sous tension.

## <span id="page-12-0"></span>**Détection du périphérique Seagate Central**

Une fois que le périphérique Seagate Central a terminé sa mise sous tension, il apparaît sur votre réseau comme un périphérique nommé Seagate-*xxxxxx*, où *xxxxxx* est un code défini en usine – par exemple, Seagate-FEC14E. Le numéro défini en usine figure sur la partie inférieure de votre périphérique. Sur un ordinateur Windows, ce périphérique s'affiche dans l'Explorateur. Sur un ordinateur Mac, il apparaît dans la fenêtre Finder.

Si le périphérique n'apparaît pas sur votre réseau, accédez à l'adresse *http:// www.seagate.com/central/setup* pour obtenir plus d'informations sur la configuration.

Une fois le Seagate Central affiché comme un périphérique réseau (sous Windows) ou un périphérique partagé (sur Mac), la configuration est terminée. Vous pouvez alors commencer à copier du contenu, à regarder des vidéos et écouter de la musique en streaming sur des périphériques de lecture DLNA, et à configurer des sauvegardes automatiques. Votre périphérique Seagate Central contient un dossier nommé **Public**. L'intégralité du contenu est stockée dans ce dossier Public.

Pour profiter pleinement de votre périphérique Seagate, il vous suffit de créer un compte utilisateur, qui vous offrira les possibilités suivantes :

**•** Accéder à distance à votre contenu lors de vos déplacements

- **•** Enregistrer automatiquement vos nouvelles publications Facebook sur le disque Seagate Central
- **•** Stocker et partager des données privées nécessitant une authentification par nom d'utilisateur et mot de passe

# <span id="page-13-1"></span><span id="page-13-0"></span>**Personnalisation de votre périphérique Seagate Central**

Pour être en mesure d'exploiter toutes les fonctionnalités de votre périphérique Seagate Central, il vous suffit de créer un utilisateur. Seagate Central attribuera à ce premier utilisateur des privilèges administrateur, qui vous permettront d'accéder à l'ensemble des fonctionnalités disponibles ainsi que d'ajouter des utilisateurs à partir de ce compte.

#### **Sur un ordinateur Windows :**

- a. Ouvrez le menu **Démarrer**, puis cliquez sur **Ordinateur** afin de lister les périphériques connectés à votre ordinateur.
- a. Dans la colonne de gauche, cliquez sur **Réseau**.
- b. Cliquez avec le bouton droit de la souris sur le périphérique Seagate Central, puis sélectionnez **Afficher la page Web du périphérique**. L'assistant Seagate Central s'ouvre dans un navigateur Web.
- c. Ouvrez le dossier Public sur le périphérique Seagate Central.
- d. Ouvrez le raccourci Internet **Gérer Seagate Central**.

#### **Sur un ordinateur Mac :**

- a. Ouvrez une fenêtre Finder et cliquez sur le périphérique Seagate Central sous Partagé.
- b. Ouvrez le dossier Public sur le périphérique Seagate Central.
- c. Ouvrez le raccourci Internet **Gérer Seagate Central**.
- **3.** La première fois que vous vous connectez à la page Web Seagate Central, un Contrat de licence utilisateur Seagate vous est présenté. Cliquez sur **Accepter**.
- **4.** Renseignez comme suit les champs de la page Personnalisation :
	- a. **Nom du périphérique :** si vous le souhaitez, modifiez le nom du périphérique Seagate Central.
	- b. **Nom** : entrez le nom voulu pour le nouveau compte (sans espace). Un dossier privé portant ce nom sera créé sur le disque Seagate Central.
	- c. **Adresse e-mail d'accès à distance :** entrez une adresse électronique. Seagate Central créera à votre intention un compte d'accès à distance Seagate associé à cette adresse. Si vous disposez déjà d'un compte d'accès à distance avec TappIn (le fournisseur d'accès à distance de Seagate), tapez l'adresse e-mail correspondante.
- d. **Mot de passe :** entrez le mot de passe voulu de 4 à 64 caractères pour le compte utilisateur et pour le compte d'accès à distance Seagate.
- e. **Fuseau horaire :** sélectionnez votre fuseau horaire dans la liste. Seagate Central utilise ce paramètre pour afficher l'heure au bas de la page Web Seagate Central.
- **5.** Cliquez sur **Terminé** pour mettre fin à la configuration du périphérique Seagate Central et lancer la création du compte utilisateur. Ce nouveau compte utilisateur disposera de privilèges administrateur autorisant notamment la création de comptes utilisateur supplémentaires et la modification des paramètres du périphérique.
- **6.** Le processus de configuration du périphérique prend quelques minutes. Une fois la configuration terminée, la page Web Seagate Central vous présente des informations sur les fonctionnalités du produit. Cliquez sur les liens **En savoir plus** de cette page pour afficher plus d'informations sur les différentes fonctionnalités, ou cliquez sur **Ignorer l'introduction** pour accéder directement à l'onglet Accueil de la page d'administration de Seagate Central.
- **7.** Dans la boîte de réception du compte de messagerie spécifié dans le champ **Adresse e-mail d'accès à distance**, vous trouverez des instructions relatives à l'activation du service.

### <span id="page-14-0"></span>**Dossiers privés**

Une fois que vous avez créé un utilisateur, le périphérique Seagate Central apparaît sur votre réseau, sous le nom que vous avez spécifié dans la page Personnalisation. Ce périphérique contient deux dossiers : un dossier **Public**, et le dossier privé créé pour le nouveau compte utilisateur.

Les dossiers privés offrent différentes possibilités :

- **•** Stocker du contenu que vous ne souhaitez pas montrer aux autres utilisateurs, par exemple des informations financières.
- **•** Configurer Seagate Dashboard ou Apple Time Machine pour sauvegarder vos ordinateurs dans votre dossier privé. L'accès à cette sauvegarde nécessitera l'entrée des nom d'utilisateur et mot de passe.
- **•** Lier votre compte Facebook à Seagate Central.
- **•** Consulter votre contenu privé à distance à l'aide d'un navigateur Web.

**Remarque :** Vous ne pouvez pas accéder au contenu stocké dans un dossier privé à l'aide de l'appli Seagate Media, d'un périphérique DLNA connecté ou d'iTunes.

### **Connexion à un dossier privé**

Pour vous connecter à un dossier privé en vue d'afficher son contenu ou d'ajouter ou supprimer des fichiers, procédez comme suit :

#### **Sur un ordinateur Windows :**

- **1.** Ouvrez le menu **Démarrer**, puis cliquez sur **Ordinateur** afin de lister les périphériques connectés à votre ordinateur.
- **2.** Dans la colonne de gauche, développez la liste sous **Réseau** et cliquez sur le périphérique Seagate Central.
- **3.** Vous êtes invité à entrer un mot de passe réseau. Entrez le nom d'utilisateur et le mot de passe associés au compte utilisateur créé sur le périphérique Seagate Central.

#### **Remarque :**

- **•** Si vos nom d'utilisateur et mot de passe Windows ne correspondent pas à ceux dont vous disposez pour l'accès au dossier privé de votre périphérique Seagate Central, il vous faudra peut-être entrer le nom du périphérique Seagate Central avec le nom d'utilisateur. Respectez en ce cas le format *périphérique*\*utilisateur* – par exemple, *seagate-central\jean*.
- **•** Si vos nom d'utilisateur et mot de passe Windows correspondent à ceux dont vous disposez pour l'accès au dossier privé de votre périphérique Seagate Central, il se peut que le système ne vous demande pas de saisir ces derniers lors de votre connexion au dossier privé.
- **•** Si l'accès vous est refusé alors que vous avez correctement entré vos nom d'utilisateur et mot de passe, redémarrez l'ordinateur, puis réessayez de vous connecter au dossier privé.

#### **Sur un ordinateur Mac :**

- **1.** Ouvrez une fenêtre Finder et cliquez sur le périphérique Seagate Central sous Partagé. Le seul dossier affiché est le dossier Public.
- **2.** Cliquez sur le bouton **Se connecter en tant que**, puis entrez le nom d'utilisateur et le mot de passe associés au compte utilisateur Seagate Central.
- **3.** Une fois que vous êtes connecté en tant qu'utilisateur Seagate Central, le dossier privé vous est présenté.

# <span id="page-16-0"></span>**Connexion d'un disque USB à Seagate Central**

Votre périphérique Seagate Central comporte un port USB 2.0 sur son panneau arrière. Vous avez la possibilité de connecter un lecteur USB à ce port. Il s'agit d'un moyen commode pour transférer des fichiers de votre périphérique Seagate Central sur un lecteur portable.

La Figure 4 indique l'emplacement du port USB 2.0 sur le périphérique Seagate Central.

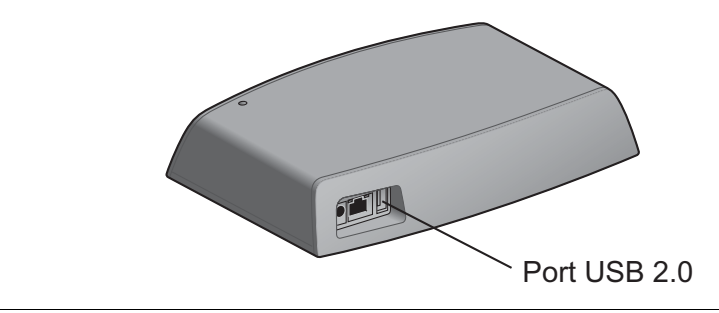

**Figure 4 :** Emplacement du port USB 2.0 sur le périphérique Seagate Central

Lorsque vous connectez un lecteur USB à ce port, il apparaît comme un dossier de votre périphérique Seagate Central. Vous avez la possibilité de transférer des fichiers entre le périphérique Seagate Central (ou tout autre périphérique connecté à votre réseau) et le dossier correspondant au lecteur USB. Les fichiers copiés dans le dossier du lecteur USB sont en réalité transférés sur le disque USB.

Pour afficher les informations relatives au disque USB, ou pour éjecter celui-ci du système, accédez à l'onglet Paramètres de l'interface Web de Seagate Central, cliquez sur **Options avancées**, puis sur **Gestionnaire de périphériques USB**.

# <span id="page-17-0"></span>**3. Sauvegarde de vos données**

Vous avez la possibilité de sauvegarder les fichiers de vos ordinateurs Windows ou Mac sur votre périphérique Seagate Central. Cette sauvegarde peut s'effectuer, au choix, dans le dossier Public accessible à tous les utilisateurs de votre réseau, ou dans un dossier privé protégé par mot de passe.

- **•** Pour sauvegarder un ordinateur Windows, recourez à Seagate Dashboard, un utilitaire de sauvegarde de données et de partage multimédia à la fois puissant et simple d'utilisation. Reportez-vous à la section *[« Seagate Dashboard »](#page-17-1)*.
- **•** Pour sauvegarder un ordinateur Mac, utilisez le logiciel Time Machine, intégré dans Mac OS X. Reportez-vous à la section *[« Configuration d'Apple Time Machine », à la page 13](#page-19-1)*.

## <span id="page-17-1"></span>**Seagate Dashboard**

Seagate Dashboard vous permet de sauvegarder votre ordinateur Windows sur Seagate Central d'un simple clic. Vous pouvez également programmer des sauvegardes périodiques aux heures qui vous conviennent. Si vous devez par la suite restaurer un fichier à partir d'un périphérique de sauvegarde, vous pouvez sélectionner une version précise du fichier parmi les différentes versions conservées dans son historique.

### <span id="page-17-2"></span>**Installation de Seagate Dashboard**

[Téléchargez le logiciel Seagate Dashboard depuis le](http://www.seagate.com/support/software/dashboard/) *site Web de Seagate*.

Suivez les instructions affichées pour installer Seagate Dashboard sur votre ordinateur Windows. Le logiciel doit être installé sur chacun des ordinateurs que vous comptez sauvegarder.

Une fois le logiciel installé, il vous suffit d'ouvrir le menu **Démarrer** de Windows puis de sélectionner **Seagate Dashboard > Seagate Dashboard** pour lancer le programme.

### <span id="page-17-3"></span>**Activation du plan de sauvegarde par défaut**

Le plan de sauvegarde par défaut constitue la façon la plus simple pour commencer à sauvegarder vos données. Seagate Dashboard sauvegarde automatiquement les fichiers dans le dossier Public de votre disque Seagate Central. Il reste ensuite actif en arrière-plan afin de sauvegarder en continu les fichiers nouveaux ou modifiés. Aucune configuration supplémentaire n'est nécessaire.

Pour activer le plan de sauvegarde par défaut :

- **1.** Dans l'écran Accueil de Seagate Dashboard, cliquez sur **Protéger**.
- **2.** Dans l'écran Protéger, cliquez sur le bouton **Protéger maintenant**.

Seagate Dashboard commence à sauvegarder vos données. Les fichiers suivants ne sont pas sauvegardés par Seagate Dashboard :

- **•** le contenu du répertoire Windows ;
- **•** le contenu du répertoire Program Files ;
- **•** les fichiers système ;
- **•** les fichiers cachés ;
- **•** les fichiers stockés sur les périphériques amovibles USB connectés à votre ordinateur.

### <span id="page-18-0"></span>**Création d'un plan de sauvegarde personnalisé**

Vous avez la possibilité de créer votre propre plan de sauvegarde en vue de spécifier les fichiers ou les répertoires à sauvegarder, ainsi que le moment et la destination des sauvegardes.

- **1.** Dans l'écran Accueil de Seagate Dashboard, cliquez sur **Protéger**.
- **2.** Dans l'écran Protéger, cliquez sur le bouton **Nouveau plan de sauvegarde**.
- **3.** Spécifiez les fichiers, la destination et la fréquence voulus pour votre plan de sauvegarde. Vous pouvez configurer indépendamment chacun des paramètres de sauvegarde, ou naviguer entre les différentes étapes du processus de configuration de sauvegarde en cliquant sur les boutons **<** et **>**.

Dans la mesure où tous les fichiers de votre système sont sauvegardés par défaut, l'option **Tous les fichiers** est sélectionnée. Pour définir la sauvegarde d'un répertoire ou d'un groupe de fichiers précis, décochez l'option **Tous les fichiers**, puis cliquez sur **Sélectionner des fichiers**.

- **4.** Pour désigner les fichiers à sauvegarder, accédez au répertoire ou aux fichiers, puis cochez la case en regard de chaque fichier ou dossier voulu. Une fois la sélection effectuée, cliquez sur le bouton **>** pour passer à l'écran de configuration suivant.
- **5.** Sélectionnez les périphériques sur lesquels vous souhaitez sauvegarder les fichiers. Si vous avez créé un compte Cloud Storage, celui-ci apparaît également dans la liste des destinations de sauvegarde potentielles. Reportez-vous au *Guide d'utilisation de Seagate Dashboard* pour plus d'informations sur la configuration d'un compte Cloud Storage.
- **6.** La destination de sauvegarde sélectionnée par défaut sur le périphérique Seagate Central est le dossier Public, accessible à tous les utilisateurs de votre réseau. Pour sauvegarder les fichiers dans un dossier privé, cliquez sur **Se connecter**. Sélectionnez un nom d'utilisateur dans la liste, puis entrez le mot de passe correspondant.
- **7.** Cliquez sur le bouton **>** pour passer à l'écran suivant.
- **8.** Indiquez à quelle fréquence les fichiers doivent être sauvegardés.
- **9.** Cliquez sur la coche verte pour activer le plan de sauvegarde.

Une fois le plan de sauvegarde créé, Seagate Dashboard affiche son statut dans l'écran Protéger. Vous pouvez cliquer sur le bouton Pause pour interrompre temporairement le plan de sauvegarde, sur le bouton Crayon pour en modifier les paramètres ou sur le bouton **X** pour le supprimer. Si vous supprimez un plan de sauvegarde, Seagate Dashboard vous propose de supprimer ou de conserver les fichiers correspondants sur le disque de sauvegarde.

### <span id="page-19-0"></span>**Restauration de fichiers à partir d'une sauvegarde**

Vous pouvez aisément restaurer sur votre système les données sauvegardées par Seagate Dashboard. Seagate Dashboard conserve plusieurs versions de chaque fichier sauvegardé, ce qui vous permet de restaurer au choix la toute dernière version ou une version plus ancienne.

Pour restaurer un fichier à partir d'une sauvegarde :

- **1.** Dans l'écran Accueil de Seagate Dashboard, cliquez sur **Protéger**.
- **2.** Dans l'écran Protéger, cliquez sur **Restaurer les fichiers**.

La liste des plans de sauvegarde actifs s'affiche.

**3.** Cliquez sur **Rechercher les sauvegardes** pour afficher les plans de sauvegarde. Sélectionnez le plan de sauvegarde contenant le fichier à restaurer.

Si le fichier a été enregistré sur le disque Seagate Central, Seagate Dashboard en conserve également des versions antérieures, vous permettant ainsi de sélectionner la toute dernière version ou une version plus ancienne. Si le fichier a été enregistré sur Cloud Storage, seule la version la plus récente est disponible.

- **4.** Cliquez sur le bouton **>** et sélectionnez l'emplacement auquel vous souhaitez restaurer le fichier. Par défaut, Seagate Dashboard enregistre les fichiers restaurés à leur emplacement d'origine.
- **5.** Cliquez sur la coche verte pour restaurer le fichier depuis la sauvegarde vers l'emplacement sélectionné.

# <span id="page-19-1"></span>**Configuration d'Apple Time Machine**

Time Machine est le logiciel de sauvegarde intégré dans Mac OS X. Vous pouvez configurer ce logiciel afin qu'il sauvegarde en continu votre système sur le périphérique Seagate Central.

- **1.** Ouvrez Préférences système, puis cliquez sur **Time Machine**.
- **2.** Dans la fenêtre Time Machine, cliquez sur le bouton **Choisir un disque de sauvegarde**.
- **3.** Sélectionnez votre périphérique Seagate Central dans la liste, puis cliquez sur **Utiliser comme disque de sauvegarde**.

**4.** Vous êtes invité à entrer un nom d'utilisateur et un mot de passe pour votre disque Seagate Central. Pour sauvegarder votre ordinateur dans le dossier Public du disque Seagate Central, cliquez sur le bouton en regard d'Invité, puis sur **Se connecter**.

Pour sauvegarder votre ordinateur dans un dossier privé du périphérique, cliquez sur le bouton en regard de l'option Utilisateur enregistré, entrez le nom et le mot de passe d'un utilisateur Seagate Central, puis cliquez sur **Se connecter**.

Time Machine commence immédiatement à sauvegarder votre ordinateur sur le disque Seagate Central.

### <span id="page-20-0"></span>**Restauration de vos données à partir d'une sauvegarde Time Machine**

Pour obtenir des informations détaillées sur la restauration de données à partir d'une sauvegarde Time Machine, reportez-vous à l'aide en ligne de ce logiciel.

# <span id="page-21-0"></span>**4. Lecture de fichiers multimédias**

Seagate Central permet la diffusion de contenu sur les ordinateurs, tablettes, téléphones et téléviseurs intelligents connectés à votre réseau domestique. Vous avez ainsi la possibilité de lire les vidéos, les images et les fichiers audio stockés sur votre périphérique Seagate Central.

Seagate Central offre la possibilité de lire du contenu en streaming sur ces différents types d'équipements :

- **• Appareils mobiles et téléviseurs intelligents.** Via l'appli Seagate Media, vous pouvez visionner des vidéos, écouter de la musique et afficher des photos sur les appareils iOS, Android ou Samsung Smart Hub.
- **• Lecteurs multimédias certifiés DLNA.** Vous pouvez lire des vidéos en streaming, écouter de la musique ou consulter des photos sur vos appareils certifiés DLNA tels que consoles de jeux, téléviseurs intelligents et boîtiers multimédias.
- **• Ordinateurs exécutant le logiciel iTunes.** Seagate Central place automatiquement les fichiers audio copiés sur le périphérique dans une bibliothèque partagée iTunes. Vous pouvez ainsi utiliser iTunes pour écouter les titres de cette bibliothèque partagée sur n'importe quel ordinateur.

## <span id="page-21-1"></span>**Lecture de contenu à l'aide de l'appli Seagate Media**

L'appli Seagate Media vous permet de lire des fichiers multimédias depuis vos appareils Apple iOS, Android et Samsung Smart Hub.

**Remarque :** L'appli Seagate Media vous donne uniquement accès aux fichiers stockés dans le dossier Public du périphérique Seagate Central. Vous ne pouvez pas utiliser l'appli Seagate Media pour lire les fichiers placés dans le dossier privé d'un autre utilisateur Seagate Central.

### <span id="page-21-4"></span><span id="page-21-2"></span>**Installation de l'appli Seagate Media sur un appareil iOS ou Android**

- **1.** Accédez à l'App Store d'Apple, au site Web d'Amazon ou à Google Play depuis votre périphérique.
- **2.** Recherchez l'appli Seagate Media et installez-la.
- **3.** Ouvrez l'appli et commencez à visionner et à lire vos fichiers multimédias.

### <span id="page-21-3"></span>**Installation de l'appli Seagate Media sur un appareil Samsung Smart Hub**

- **1.** Assurez-vous que votre appareil Samsung Smart Hub est connecté à Internet.
- **2.** Accédez à Samsung Apps. Le magasin d'applications Samsung se charge.
- **3.** Recherchez l'appli Seagate Media. Cliquez sur cette appli et sélectionnez **Télécharger**.
- **4.** Consultez l'aide en ligne relative à l'appli Seagate Media pour savoir comment connecter votre disque Seagate Central à votre appareil Samsung Smart Hub.
- **5.** Ouvrez l'appli et commencez à visionner et à lire vos fichiers multimédias.

Pour plus d'informations sur l'utilisation de cette appli pour accéder à votre contenu multimédia et le lire, voir *[Installation de l'appli Seagate Media](#page-26-2)*.

## <span id="page-22-0"></span>**Lecture de contenu sur les appareils certifiés DLNA**

Vous avez la possibilité de visionner des vidéos, d'écouter de la musique ou d'afficher des photos stockées sur le périphérique Seagate Central depuis vos appareils certifiés DLNA, tels que consoles de jeux, téléviseurs intelligents ou boîtiers multimédias.

Par exemple, votre console de jeux pourra être dotée d'applications nommées System Video Player, System Music Player, etc. Pour visionner une vidéo, ouvrez l'application System Video Player, sélectionnez votre périphérique Seagate Central dans la liste des serveurs multimédias disponibles, puis accédez à la vidéo qui vous intéresse. Votre appareil certifié DLNA ne peut lire que les fichiers dont il prend en charge le format vidéo.

**Remarque :** Les fichiers placés dans un dossier privé n'apparaissent pas sous le serveur Seagate Central présenté par l'appareil DLNA.

### <span id="page-22-1"></span>**Réanalyse du périphérique Seagate Central en vue de rechercher le nouveau contenu**

Lorsque vous ajoutez des vidéos, des photos ou des morceaux de musique sur votre périphérique, Seagate Central doit réanalyser celui-ci afin d'ajouter le nouveau contenu.

Pour ajouter le nouveau contenu à la base de données, connectez-vous au périphérique Seagate Central en tant qu'administrateur, cliquez sur l'onglet **Services**, puis cliquez sur le bouton **DLNA**. Cliquez sur **Nouvelle analyse** pour ajouter le nouveau contenu.

### <span id="page-22-2"></span>**Désactivation du serveur multimédia**

Par défaut, le serveur DLNA présent sur votre périphérique Seagate Central est activé. Pour le désactiver, procédez comme suit :

- **1.** Connectez-vous au périphérique Seagate Central en tant qu'administrateur. Reportez-vous à la section *[« Connexion à votre périphérique Seagate Central », à la page 29](#page-35-4)*.
- **2.** Cliquez sur l'onglet **Services**.
- **3.** Cliquez sur **DLNA**.
- **4.** Décochez la case en regard de l'option Activer.

#### Guide d'utilisation de Seagate Central 16

## <span id="page-23-0"></span>**Lecture de la musique stockée sur le périphérique Seagate Central dans iTunes**

Vous avez la possibilité d'écouter la musique stockée sur le périphérique Seagate Central depuis n'importe quel ordinateur de votre réseau exécutant iTunes.

Seagate Central crée une bibliothèque partagée iTunes, dans laquelle il ajoute les fichiers audio stockés sur le périphérique. Seagate Central réanalyse périodiquement le périphérique pour détecter les nouveaux fichiers de musique à ajouter à cette bibliothèque.

**Remarque :** Seagate Central ne place dans la bibliothèque partagée iTunes que les fichiers audio stockés dans le dossier Public. Les fichiers de musique présents dans les dossiers privés ne sont pas pris en compte.

Pour lire la musique stockée sur votre périphérique Seagate Central, ouvrez iTunes et sélectionnez Seagate Central dans la liste des bibliothèques partagées.

iTunes affiche les titres de la bibliothèque multimédias Seagate Central.

Pour ajouter des titres à la bibliothèque multimédias Seagate Central, copiez les fichiers voulus sur le périphérique. Seagate Central intégrera ces titres dans la bibliothèque lorsqu'il réanalysera le périphérique à la recherche de nouveaux morceaux de musique.

### **Redéfinition de la fréquence de recherche de nouveaux morceaux**

Par défaut, Seagate Central recherche les nouveaux titres une fois par heure. Pour modifier la fréquence à laquelle Seagate Central recherche les nouveaux morceaux de musique :

- **1.** Connectez-vous à votre périphérique Seagate Central en tant qu'administrateur. Reportezvous à la section [« Connexion à votre périphérique Seagate Central », à la page 29](#page-35-4).
- **2.** Cliquez sur l'onglet **Services**.
- **3.** Cliquez sur **iTunes**.
- **4.** Sous Fréquence de recherche de nouveaux morceaux, sélectionnez la fréquence à laquelle vous souhaitez que Seagate Central réanalyse le périphérique en vue de détecter de nouveaux morceaux de musique, puis cliquez sur **Terminé**.

### <span id="page-23-1"></span>**Désactivation de la bibliothèque iTunes partagée**

Par défaut, la bibliothèque iTunes partagée est activée sur votre périphérique Seagate Central. Pour la désactiver, procédez comme suit :

- **1.** Connectez-vous à votre périphérique Seagate Central en tant qu'administrateur. Reportezvous à la section [« Connexion à votre périphérique Seagate Central », à la page 29](#page-35-4).
- **2.** Cliquez sur l'onglet **Services**.
- **3.** Cliquez sur **iTunes**.
- **4.** Décochez la case en regard d'Activer, de façon à désactiver le service.

# <span id="page-24-0"></span>**5. Archivage de votre contenu Facebook**

Vous pouvez configurer Seagate Central pour qu'il copie les images et les vidéos de votre compte Facebook et les enregistre sur le périphérique. Il s'agit d'un moyen commode de préserver et de protéger le contenu que vous avez publié en ligne.

Dès lors que vous associez un utilisateur Seagate Central à un compte Facebook, Seagate Central recherche périodiquement les nouvelles images ou vidéos publiées sur ce compte pour les copier sur le disque Seagate Central. Ces images et ces vidéos seront copiées, au choix, dans le dossier Public du périphérique Seagate Central ou dans un dossier privé appartenant à l'utilisateur.

# <span id="page-24-1"></span>**Configuration de l'archivage automatique de Facebook**

- **1.** Connectez-vous à Seagate Central en tant qu'administrateur ou sous le compte utilisateur auquel vous souhaitez relier le compte Facebook.
- **2.** Cliquez sur l'onglet **Réseau social**.
- **3.** Cliquez sur **Ajoutez un nouveau compte**. Renseignez les champs comme suit :
	- **•** Dans le champ **Nom d'utilisateur Facebook**, entrez le nom de connexion au compte Facebook. Il s'agit généralement d'une adresse e-mail.
	- **•** Dans la liste **Propriétaire**, sélectionnez un utilisateur Seagate Central. Si vous n'êtes pas connecté en tant qu'administrateur, seul le nom de l'utilisateur actuellement connecté s'affiche.
	- **•** Dans la liste **Dossier**, sélectionnez la destination voulue pour les fichiers copiés. Si vous sélectionnez **Privé**, Seagate Central copie le contenu Facebook dans le dossier privé de l'utilisateur. Si vous sélectionnez **Public**, Seagate Central copie le contenu Facebook dans le dossier public.
- **4.** Cliquez sur **Enregistrer**.
- **5.** Sur la page de connexion à Facebook, connectez-vous au compte utilisateur.

Seagate Central crée un dossier nommé *facebook* et commence à copier les images et les vidéos du compte Facebook dans le dossier spécifié du périphérique Seagate Central.

## <span id="page-24-2"></span>**Modification des paramètres relatifs à Facebook**

- **1.** Dans l'onglet **Réseau social**, cliquez sur l'icône Facebook figurant au-dessus du compte à modifier.
- **2.** Modifiez les paramètres affichés.
- **3.** Cliquez sur **Enregistrer**.

# <span id="page-25-0"></span>**Désactivation de l'archivage Facebook**

Pour arrêter la copie de contenu depuis un compte Facebook cliquez sur l'icône Facebook apparaissant au-dessus du nom de ce compte dans l'onglet **Réseau social**, puis cliquez sur **Se déconnecter**.

Si vous souhaitez retirer ce compte Facebook de Seagate Central, cliquez sur **Supprimer**. Le fait de retirer un compte Facebook de Seagate Central ne supprime pas les fichiers déjà enregistrés sur le périphérique.

# <span id="page-26-2"></span><span id="page-26-0"></span>**6. Installation de l'appli Seagate Media**

L'appli Seagate Media vous permet d'accéder aux fichiers stockés sur le périphérique Seagate Central depuis vos appareils Apple iOS, Android et Samsung Smart Hub.

Ce chapitre indique comment effectuer les opérations suivantes avec l'appli Seagate Media :

- **•** [« Lecture de vidéos », à la page 20](#page-26-1)
- **•** [« Affichage de photos », à la page 21](#page-27-0)
- **•** [« Lecture de musique », à la page 22](#page-28-0)
- **•** [« Affichage de documents », à la page 23](#page-29-0)
- **•** [« Affichage du contenu de dossiers », à la page 23](#page-29-1)
- **•** [« Téléchargement de contenu depuis votre périphérique Seagate Central », à la page 23](#page-29-2)
- **•** [« Chargement de contenu vers votre périphérique Seagate Central », à la page 23](#page-29-3)
- **•** [« Désactivation des accès à partir de l'appli Seagate Media », à la page 24](#page-30-0)

Pour plus d'informations sur le téléchargement et l'installation de l'appli Seagate Media, reportez-vous à la section [« Installation de l'appli Seagate Media sur un appareil iOS ou](#page-21-4)  [Android », à la page 15](#page-21-4).

Si vous avez activé un compte d'accès à distance Seagate, l'appli Seagate Media vous permet d'accéder à vos fichiers sans vous connecter à votre réseau domestique. Pour plus d'informations, reportez-vous à la section [« Utilisation du service d'accès à distance](#page-31-1)  [Seagate », à la page 25.](#page-31-1)

**Remarque :** L'appli Seagate Media vous donne uniquement accès au contenu du dossier Public. Vous ne pouvez pas afficher les fichiers stockés dans le dossier privé d'un utilisateur.

**Remarque :** Les captures d'écran présentées dans ce chapitre correspondent à la version Android de l'appli Seagate Media. Cette appli présente sensiblement le même aspect sur les appareils Apple iOS et Samsung Smart Hub.

## <span id="page-26-1"></span>**Lecture de vidéos**

Pour lire les vidéos que vous avez copiées sur votre disque Seagate Central, procédez comme suit :

- **1.** Ouvrez l'appli Seagate Media sur votre appareil.
- **2.** Dans la liste des types de médias, sélectionnez **Vidéos**.

**3.** Choisissez ensuite la vidéo à lire. Lorsque cette vidéo est en cours de lecture, vous pouvez de nouveau toucher l'écran pour afficher les boutons de pause et d'avance ou de retour rapide.

**Conseil** : Lorsque vous suspendez la lecture d'une vidéo, l'application crée un signet à l'emplacement correspondant. Ainsi, lorsque vous relancez le film, vous revenez automatiquement là où vous vous étiez arrêté.

Il se peut que le lecteur multimédia installé sur votre appareil ne lise pas le format de certaines vidéos. Vous avez alors la possibilité de chercher un lecteur multimédia tiers dans l'App Store afin de lire la vidéo en question.

- **•** Pour arrêter la lecture d'une vidéo, appuyez sur le bouton **Précédent** ou fermez le lecteur multimédia.
- **•** Pour lire plusieurs vidéos à la suite, touchez le bouton d'options situé dans le coin supérieur droit de l'écran ( sur les appareils Android ; **z** sur les appareils Apple) puis sélectionnez chaque vidéo à lire. Touchez ensuite le bouton Lecture ( $\Box$ ).
- Pour lire toutes les vidéos, touchez le bouton d'options (**6)** ou **c**). Touchez le bouton Sélectionner tout ( $\mathbb{R}$ ), puis le bouton Lecture ( $\Box$ ).

# <span id="page-27-0"></span>**Affichage de photos**

Pour afficher les photos que vous avez copiées sur votre disque Seagate Central, procédez comme suit :

- **1.** Dans la liste des types de médias, sélectionnez **Photos**.
- **2.** Pour afficher des photos :
	- **•** Pour afficher une seule photo, sélectionnez-la. Faites glisser vers la droite ou vers la gauche pour afficher la photo suivante ou précédente.
	- Pour afficher plusieurs photos, touchez le bouton d'options (ig ou a), sélectionnez les photos que vous souhaitez afficher, puis touchez le bouton Lecture  $( \blacktriangleright )$ . Vos photos s'affichent sous forme de diaporama.
	- Pour afficher toutes les photos, touchez le bouton d'options (ii) ou **ii**), puis les boutons Sélectionner tout ( $\mathbb{R}$ ) et Lecture ( $\Box$ ).

#### **Pour afficher un diaporama**

- **•** Lorsqu'une photo est affichée, touchez le bouton **Diaporama**. Les options de diaporama s'affichent. Vous avez aussi la possibilité de définir une transition, une durée, une lecture en boucle, des effets aléatoires, ainsi que de la musique pour accompagner le diaporama. Une fois que vous avez sélectionné les options voulues, touchez **Lancer le diaporama**.
- **•** Pour suspendre un diaporama, touchez l'écran et sélectionnez le bouton de pause ( $\Gamma$ ).

#### **Pour arrêter un diaporama**

**•** Fermez la photo en cours ou cliquez sur la flèche de retour ou sur le bouton Accueil.

# <span id="page-28-0"></span>**Lecture de musique**

- **1.** Dans la liste des types de médias, sélectionnez **Musique**.
	- **•** Pour lire un titre, sélectionnez le fichier correspondant.
	- Pour lire plusieurs titres, touchez le bouton d'options (**C**) ou **E**), puis sélectionnez les titres que vous souhaitez lire et touchez le bouton Lecture ( $\Box$ ).
	- Pour afficher tous les titres, touchez le bouton d'options (**i)** ou **c**), puis les boutons Sélectionner tout ( $\mathbb{F}$ ) et Lecture ( $\Box$ ).
	- **•** Pour lire le contenu d'une liste d'écoute, touchez le bouton **Listes d'écoute** et sélectionnez l'une des listes disponibles.
	- **•** Pour afficher les titres par ordre alphabétique, touchez le bouton **Titres**.
	- **•** Pour afficher les titres par nom d'artiste, touchez le bouton **Artistes**.
	- **•** Pour afficher les titres et les couvertures de tous les albums*,* touchez le bouton **Albums**. Sélectionnez un album pour afficher la liste des titres qu'il contient.
	- **•** Pour afficher les titres d'un genre musical particulier*,* touchez le bouton **Genre**, puis choisissez l'un des genres musicaux figurant dans la liste.
	- **•** Pour localiser une liste de lecture, un titre, un artiste, un album ou un genre spécifique*,* touchez le bouton approprié en bas de l'écran, puis entrez tout ou partie de son nom dans le champ de recherche.
	- **•** Pour écouter de la musique en arrière-plan, fermez l'appli Seagate Media et utilisez les applications de votre appareil dont vous avez besoin.

### **Pour contrôler le titre en cours de lecture :**

- **1.** Touchez le bouton En cours de lecture ( $\blacktriangleright$ ) pour afficher les commandes disponibles pour le titre en cours de lecture.
	- Pour suspendre la lecture d'un titre, touchez le bouton **in**.
	- Pour passer au titre suivant de la sélection, touchez le bouton  $\blacksquare$ .
	- Pour revenir au titre précédent de la sélection, touchez le bouton  $\blacksquare$ .
	- **•** Pour avancer ou reculer dans le titre en cours de lecture*,* faites glisser la barre située en haut de la fenêtre En cours de lecture.
	- Pour répéter un titre en continu, touchez le bouton **a**.
	- Pour lire les titres de la sélection dans un ordre aléatoire, touchez le bouton  $\mathbb{Z}$ .
	- **•** Pour régler le volume, faites glisser le curseur de volume en bas de la fenêtre En cours de lecture.

# <span id="page-29-0"></span>**Affichage de documents**

- **1.** Dans la liste des types de médias, sélectionnez **Documents**.
- **2.** Choisissez le document à afficher.

Tous les documents ne sont pas consultables sur tous les périphériques. Reportez-vous à la documentation fournie avec votre appareil pour consulter la liste des types de documents pris en charge.

## <span id="page-29-1"></span>**Affichage du contenu de dossiers**

La **Vue des dossiers** vous permet d'afficher votre contenu au sein de la structure de dossiers visible sur votre ordinateur. Vous disposez des mêmes commandes de lecture que dans les dossiers multimédias.

- **1.** Dans la liste des types de médias, sélectionnez votre périphérique Seagate Central sous **Dossiers et fichiers**.
- **2.** Si vous y êtes invité, touchez le nom de la partition du disque Seagate Central. Le contenu du périphérique s'affiche sous la forme de fichiers réunis dans un dossier.

# <span id="page-29-2"></span>**Téléchargement de contenu depuis votre périphérique Seagate Central**

Vous pouvez copier les fichiers du périphérique Seagate Central sur votre appareil Apple, Android ou Samsung. Le nombre de fichiers pouvant être téléchargés est limité par l'espace de stockage disponible sur l'appareil cible.

- **1.** Localisez les fichiers à télécharger dans l'un des dossiers multimédias.
- **2.** Touchez le bouton d'options (  $\Box$  ou  $\Box$ ). Sélectionnez les fichiers à télécharger ou touchez le bouton Sélectionner tout ( $\mathbb{F}$ ).
- **3.** Touchez l'icône de téléchargement ( $\Box$ ).

Le téléchargement des fichiers vers votre appareil commence. Pour arrêter le téléchargement d'un fichier, touchez le X sur l'icône du fichier en cours de téléchargement.

## <span id="page-29-3"></span>**Chargement de contenu vers votre périphérique Seagate Central**

Vous pouvez copier les fichiers de votre appareil Apple, Android ou Samsung sur votre périphérique Seagate Central.

- **1.** Sous **Dossiers et fichiers**, sélectionnez l'appareil mobile contenant les fichiers à charger sur votre périphérique Seagate Central.
- **2.** Accédez au répertoire contenant les fichiers.
- **3.** Touchez le bouton d'options (@ ou a). Sélectionnez les fichiers à charger ou touchez le bouton Sélectionner tout ( $\mathbb{F}$ ).
- **4.** Touchez l'icône de chargement ( $\blacksquare$ ).

Une fois chargés sur votre périphérique Seagate Central, les fichiers apparaissent dans l'écran Vidéos, Photos, Musique ou Documents de l'appli Seagate Media.

## <span id="page-30-0"></span>**Désactivation des accès à partir de l'appli Seagate Media**

Par défaut, les fichiers présents sur votre périphérique Seagate Central sont visibles depuis l'appli Seagate Media. Si vous souhaitez interdire à l'appli Seagate Media d'accéder aux fichiers présents sur votre périphérique Seagate Central, procédez comme suit :

- **1.** Connectez-vous à votre périphérique Seagate Central en tant qu'administrateur. Reportezvous à la section [« Connexion à votre périphérique Seagate Central », à la page 29](#page-35-4).
- **2.** Cliquez sur l'onglet **Services**.
- **3.** Cliquez sur **Seagate Media**.
- **4.** Décochez la case en regard d'Activer, de façon à désactiver le service.

Une fois le service Seagate Media désactivé, votre périphérique Seagate Central n'apparaît plus dans l'application Seagate Media.

# <span id="page-31-1"></span><span id="page-31-0"></span>**7. Utilisation du service d'accès à distance Seagate**

Le service gratuit d'accès à distance Seagate vous permet d'accéder aux fichiers présents sur votre périphérique Seagate Central lorsque vous n'êtes pas connecté à votre réseau domestique. Vous avez également la possibilité de partager des fichiers avec d'autres utilisateurs via Internet.

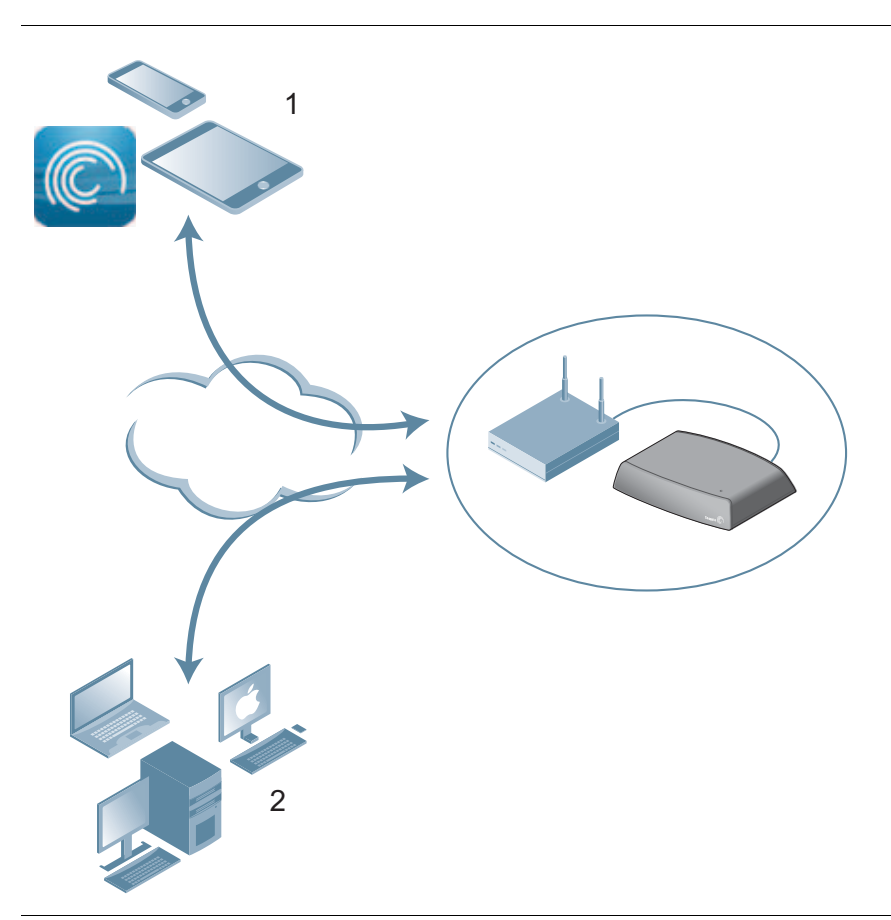

**Figure 5 :** Accès à votre contenu à distance

**1.** Accédez au dossier Public de Seagate Central à partir d'une tablette ou d'un smartphone à l'aide de l'appli Seagate Media.

**2.** [Accédez au dossier Public et aux dossiers privés d'autres utilisateurs à distance à l'aide](http://access.seagate.com)  [d'un navigateur Web.](http://access.seagate.com) 

[Rendez-vous sur le site](http://access.seagate.com) *http://access.seagate.com*.

Vous avez la possibilité d'accéder au contenu de votre périphérique Seagate Central à distance à l'aide d'un navigateur Web connecté à Internet ou de l'appli Seagate Media installée sur un appareil mobile.

- **•** Vous avez la possibilité d'utiliser l'appli Seagate Media, sur un appareil Apple iOS ou Android, pour écouter de la musique, visionner des vidéos et afficher des images ou des documents placés dans le dossier Public de votre périphérique Seagate Central.
- **•** L'interface Web du service d'accès à distance Seagate, disponible à l'adresse [http://](http://access.seagate.com) [access.seagate.com](http://access.seagate.com), vous permet d'afficher et d'enregistrer des fichiers aussi bien dans le dossier public que dans un dossier privé d'un utilisateur du périphérique Seagate Central. Vous pouvez en outre partager des dossiers et des fichiers avec d'autres utilisateurs via Internet.

# <span id="page-32-2"></span><span id="page-32-0"></span>**Configuration d'un compte d'accès à distance Seagate**

Pour utiliser le service d'accès à distance Seagate, vous devez disposer d'un compte utilisateur et d'une adresse e-mail d'accès à distance sur votre périphérique Seagate Central.

Lors de l'ajout d'utilisateurs sur Seagate Central, une adresse e-mail distincte doit être spécifiée pour chaque utilisateur souhaitant disposer de son propre compte d'accès à distance.

**CONSEIL :** Tout utilisateur doté de privilèges administrateur peut ajouter des utilisateurs sur Seagate Central.

Pour plus d'informations, consultez la section *[Ajout et modification de comptes utilisateur](#page-35-5)*.

# <span id="page-32-1"></span>**Utilisation du service d'accès à distance Seagate avec l'appli Seagate Media**

Une fois votre compte d'accès à distance Seagate créé, vous pouvez vous connecter à celuici via l'appli Seagate Media.

**Remarque :** L'appli Seagate Media vous donne uniquement accès au contenu du dossier Public. Pour accéder au contenu d'un dossier privé, connectez-vous au service d'accès à distance Seagate via un navigateur Web. Reportez-vous à la section [« Utilisation de](#page-33-0)  [l'accès à distance Seagate à l'aide d'un navigateur Web », à la page 27](#page-33-0).

- **1.** Installez l'appli Seagate Media sur votre appareil mobile. Reportez-vous à la section *[« Installation de l'appli Seagate Media sur un appareil iOS ou Android », à la page 15](#page-21-4)*.
- **2.** Ouvrez l'appli Seagate Media et accédez à l'écran Paramètres.
	- À partir d'un appareil Apple iOS, appuyez sur le bouton **de situé en haut de l'écran**.
	- **•** A partir d'un appareil Android, appuyez sur  $\odot$  en haut de l'écran, puis sur le bouton **Paramètres** .
- **3.** Appuyez sur **Accès à distance**.
- **4.** Dans le champ Nom d'utilisateur, entrez le nom d'utilisateur associé à votre compte d'accès à distance Seagate.
- **5.** Dans le champ Mot de passe, entrez le mot de passe associé à votre compte d'accès à distance Seagate. Ce mot de passe est le même que celui qui a été défini pour l'utilisateur Seagate Central.
- **6.** Cliquez sur **Se connecter** afin de vous connecter à votre compte d'accès à distance Seagate.

Une fois connecté, vous pouvez accéder au contenu du dossier Public de votre périphérique Seagate Central via l'appli. Vous avez ainsi la possibilité d'écouter de la musique en streaming, d'afficher des images et d'ouvrir des documents. Pour plus d'informations, reportez-vous à la section [« Installation de l'appli Seagate Media », à la page 20](#page-26-2).

**Remarque :** L'écoute de musique en streaming et le transfert de fichiers depuis et vers le périphérique Seagate Central entraînent une consommation de données. Si vous accédez à votre périphérique Seagate Central via un forfait de données Internet mobile, vérifiez si une limite d'utilisation est spécifiée dans ce forfait.

## <span id="page-33-0"></span>**Utilisation de l'accès à distance Seagate à l'aide d'un navigateur Web**

Le service d'accès à distance Seagate fournit un portail Web vous permettant d'accéder à vos fichiers depuis un navigateur Web connecté à Internet. Vous avez ainsi la possibilité d'écouter de la musique et de visionner des vidéos en streaming, d'afficher des images, de charger et de télécharger des documents, et d'inviter des utilisateurs distants à partager des fichiers ou des dossiers sur votre périphérique Seagate Central à distance.

Pour vous connecter à l'interface du service d'accès à distance Seagate :

- **1.** Ouvrez un navigateur Web et connectez-vous au site [http://access.seagate.com.](http://access.seagate.com)
- **2.** Dans le champ E-mail, entrez votre adresse e-mail d'accès distant.
- **3.** Dans le champ Mot de passe, entrez votre mot de passe.
- **4.** Cliquez sur **Se connecter** afin de vous connecter à votre compte d'accès à distance Seagate. Le contenu de votre dossier privé s'affiche sur l'écran **my stuff** (Mon contenu).
	- **•** Pour afficher le contenu du dossier Public du périphérique Seagate Central, cliquez sur **Public** dans la colonne de gauche.
	- **•** Pour copier un fichier de votre ordinateur au périphérique Seagate Central, cliquez sur **Upload** (Charger), puis recherchez le fichier à copier.

**•** Pour afficher la liste d'options correspondant à un fichier ou à un dossier, cliquez sur l'icône  $\frac{1}{2}$  située dans le coin inférieur gauche de ce fichier ou de ce dossier.

La liste d'options varie suivant le type du fichier sélectionné.

### <span id="page-34-0"></span>**Partage de vos fichiers avec vos amis et votre famille**

Vous pouvez partager les fichiers présents sur votre périphérique Seagate Central avec vos amis ou les membres de votre famille. Lorsque vous partagez un fichier avec d'autres utilisateurs, ceux-ci peuvent se connecter à l'interface Web du service d'accès distant Seagate afin d'afficher ou de lire ce fichier.

Par exemple, vous pourriez copier vos photos et vidéos de vacances dans un dossier du périphérique Seagate Central, puis partager ce dossier avec d'autres utilisateurs. Le service d'accès à distance Seagate envoie des notifications par e-mail aux utilisateurs que vous invitez.

Pour partager des fichiers et des dossiers :

- **1.** Dans l'interface Web du service d'accès distant Seagate, accédez au fichier ou dossier à partager.
- **2.** Cliquez sur l'icône  $\frac{1}{2}$  située dans le coin inférieur gauche du fichier ou du dossier, puis sélectionnez **Share** (Partager).
- **3.** Dans l'écran **Share this folder with others** (Partager ce dossier avec d'autres utilisateurs), entrez l'adresse e-mail de chacun des utilisateurs avec lesquels vous souhaitez partager le fichier ou le dossier, puis tapez un message les invitant à voir celui-ci.
- **4.** Cliquez sur **Submit** (Valider) pour envoyer les invitations. Ces invitations contiennent un lien vers le fichier ou le dossier partagé.

## <span id="page-34-1"></span>**Désactivation de l'accès à distance à votre périphérique Seagate Central**

Par défaut, le service d'accès à distance Seagate est activé sur votre périphérique Seagate Central. Si vous souhaitez désactiver ce service, procédez comme suit :

- **1.** Ouvrez une session sur votre périphérique Seagate Central en tant qu'administrateur. Reportez-vous à la section [« Connexion à votre périphérique Seagate Central », à la](#page-35-4)  [page 29.](#page-35-4)
- **2.** Cliquez sur l'onglet **Services**.
- **3.** Cliquez sur **Accès à distance**.
- **4.** Décochez la case en regard d'Activer, de façon à désactiver le service.

Une fois le service d'accès à distance Seagate désactivé, les fichiers stockés sur votre périphérique Seagate Central ne sont plus accessibles via Internet.

# <span id="page-35-0"></span>**8. Administration de votre périphérique Seagate Central**

Vous avez la possibilité de modifier les paramètres et les comptes utilisateur de votre périphérique Seagate Central en vous connectant avec un compte administrateur. Si vous n'avez pas encore créé d'utilisateur, effectuez tout d'abord la procédure décrite sous *[« Ajout](#page-35-2)  [et modification de comptes utilisateur »](#page-35-2).* Veillez à ce que l'utilisateur que vous créez soit doté de privilèges administrateur*.*

# <span id="page-35-4"></span><span id="page-35-1"></span>**Connexion à votre périphérique Seagate Central**

**1.** Ouvrez l'assistant Seagate Central.

#### **À partir d'un ordinateur Windows, procédez comme suit :**

- a. Cliquez sur **Démarrer** puis sur **Ordinateur**.
- b. Dans la colonne de gauche, sous Réseau, cliquez sur le lecteur Seagate Central.
- c. Ouvrez le dossier Public.
- d. Cliquez sur **Gérer Seagate Central**.

### **À partir d'un ordinateur Mac, procédez comme suit :**

- a. Ouvrez une fenêtre du Finder. Sous Partagé, cliquez sur le lecteur Seagate Central.
- b. Ouvrez le dossier Public sur le lecteur Seagate Central.
- c. Cliquez sur **Gérer Seagate Central**.
- **2.** Sur l'écran Authentification, entrez le nom d'utilisateur et le mot de passe correspondant à un compte administrateur Seagate Central.
- <span id="page-35-5"></span>**3.** Cliquez sur **Se connecter**.

## <span id="page-35-2"></span>**Ajout et modification de comptes utilisateur**

Une fois connecté en tant qu'administrateur, vous avez la possibilité de créer des comptes utilisateur ou de modifier les paramètres de comptes utilisateur existants.

### <span id="page-35-3"></span>**Ajout d'un compte utilisateur**

- **1.** Sur la page Web Seagate Central, cliquez sur l'onglet **Utilisateurs**.
- **2.** Cliquez sur **Ajouter un nouvel utilisateur**.
- **3.** Entrez le nom d'utilisateur et le mot de passe voulus pour le nouvel utilisateur. Seagate Central crée un dossier privé portant le nom spécifié.
- **4.** Dans le dossier Accès à distance, entrez une adresse e-mail valide. Seagate Central utilise cette adresse pour établir un compte d'accès à distance Seagate, qui permettra à l'utilisateur d'accéder au contenu stocké sur le disque via Internet. Reportez-vous à la section [« Utilisation du service d'accès à distance Seagate », à la page 25.](#page-31-1)
- **5.** (Facultatif) Pour transformer ce compte en compte administrateur, sélectionnez **Administrateur**. Un compte administrateur offre la possibilité de modifier les paramètres du périphérique, de créer des comptes utilisateur ou de modifier des comptes utilisateur existants.
- **6.** Cliquez sur **Enregistrer** pour créer le compte.

### <span id="page-36-0"></span>**Modification ou suppression d'un compte utilisateur**

Si vous êtes connecté en tant qu'administrateur, vous avez la possibilité de modifier ou de supprimer des comptes utilisateur. Si vous n'êtes pas administrateur, vous ne pouvez modifier que votre propre compte, et vous n'avez pas la possibilité de supprimer celui-ci.

- **1.** Sur la page Web Seagate Central, cliquez sur l'onglet **Utilisateurs**.
- **2.** Cliquez sur le compte que vous souhaitez modifier ou supprimer.

Vous ne pouvez pas supprimer le compte auquel vous êtes actuellement connecté.

## <span id="page-36-1"></span>**Modification des paramètres du périphérique Seagate Central**

L'administrateur a accès à l'onglet **Paramètres**, qui permet de modifier la configuration du réseau, d'effectuer des tests de diagnostic et de mettre à niveau le firmware du périphérique.

Les tableaux ci-après décrivent le contenu de l'écran Paramètres de Seagate Central.

| Catégorie   | <b>Description</b>                                                                                                    |
|-------------|----------------------------------------------------------------------------------------------------|
| Général     | Définit le nom du périphérique Seagate Central sur votre réseau ainsi que la<br>langue utilisée dans l'Assistant Seagate Central. Vous avez également la<br>possibilité d'enregistrer votre périphérique auprès de Seagate. |
| Système     | • Pour réinitialiser le périphérique Seagate Central, cliquez sur Redémarrer.                                                                                                    |
|             | • Pour mettre le périphérique Seagate Central hors tension, cliquez sur <b>Arrêter</b> .<br>Pour redémarrer, débranchez puis rebranchez le périphérique<br>Seagate Central.                                                 |
|             | • Pour rétablir les paramètres d'usine du périphérique Seagate Central, cliquez<br>sur Restaurer. Cette opération ne supprime pas les fichiers copiés sur le<br>disque.                                                     |
|             | • Pour rétablir les paramètres d'usine et supprimer tous les fichiers copiés sur le<br>disque Seagate Central, cliquez sur Tout effacer.                                                                                    |
| A propos de | Affiche le numéro de série et la version du firmware du périphérique.                                                                                                    |

**Tableau 1 :** Section Configuration

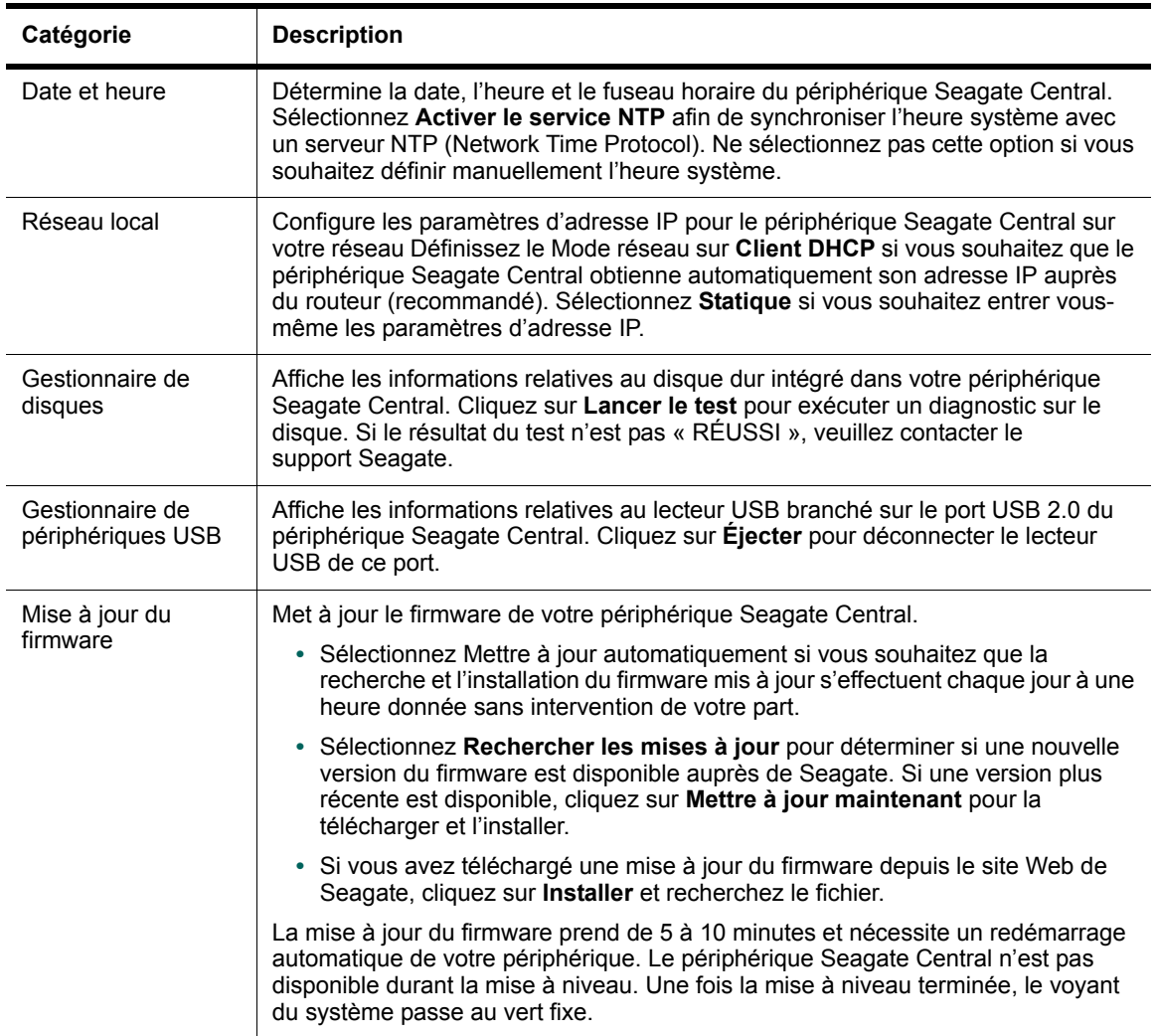

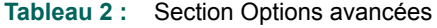

# <span id="page-38-0"></span>**9. Dépannage**

Des informations de dépannage supplémentaires pourront vous être fournies par le support [technique de Seagate.](http://www.seagate.com/support/external-hard-drives/network-storage/seagate-central/)

# <span id="page-38-1"></span>**Problèmes courants et solutions**

Cette section fournit des suggestions visant à résoudre les problèmes les plus courants.

### **Non-fonctionnement du raccourci Internet Gérer Seagate Central**

Si le raccourci Internet **Gérer Seagate Central** ne fonctionne pas dans votre navigateur, procédez comme suit.

### **Sur un ordinateur Windows :**

- **1.** Cliquez sur **Démarrer** puis sur **Ordinateur**.
	- d. Dans la colonne de gauche, cliquez sur **Réseau**.
	- e. Cliquez avec le bouton droit de la souris sur le disque Seagate Central, puis sélectionnez **Afficher la page Web du périphérique**. L'assistant Seagate Central s'ouvre dans un navigateur Web.

### **Sur un ordinateur Mac :**

**•** Utilisez une application telle qu'IP Scanner (disponible dans l'App Store) pour lister les périphériques connectés à votre réseau. Ouvrez le périphérique Seagate Central dans un navigateur afin d'accéder à l'assistant Seagate Central.

### **Le dossier Privé n'est pas accessible (sous Windows uniquement).**

Si vous tentez d'accéder à un dossier privé après avoir ouvert un dossier privé appartenant à un autre utilisateur, Windows vous refusera l'accès à ce dossier. Redémarrez votre ordinateur, puis tentez à nouveau d'ouvrir ce dossier.

### **Échec d'ouverture de session (Windows uniquement)**

Si vos nom d'utilisateur et mot de passe Windows ne correspondent pas à ceux d'un utilisateur Seagate Central, Windows vous demande d'entrer un nom d'utilisateur lorsque vous tentez de vous connecter à votre périphérique Seagate Central.

Lorsque vous y êtes invité, entrez les nom et mot de passe d'un utilisateur Seagate Central. Si vous obtenez à nouveau un message d'échec d'ouverture de session, ajoutez le nom du périphérique Seagate Central devant le nom d'utilisateur, en séparant ces deux noms par une barre oblique inverse (\).

### **Non-réception de l'e-mail d'activation du service d'accès à distance Seagate**

Vérifiez que le dossier Spam de votre compte e-mail ne contient pas un message émanant de noreply@tappin.com.

### **Message « Le service Seagate Media est occupé. » ou « Échec de l'opération. »**

Ces messages peuvent apparaître lorsque vous tentez de vous connecter au périphérique Seagate Central avant la fin de la procédure de mise sous tension initiale. Achevez la personnalisation du périphérique Seagate Central (*[« Personnalisation de votre périphérique](#page-13-1)  [Seagate Central », à la page 7](#page-13-1)*), redémarrez l'appli Seagate Media, puis tentez à nouveau de vous connecter au périphérique Seagate Central.

### **Périphérique Seagate Central non affiché par le service d'accès à distance Seagate**

- **•** Si votre périphérique Seagate Central n'est pas disponible depuis l'appli Seagate Media ou depuis le site http://access.seagate.com, assurez-vous que l'adresse e-mail utilisée pour vous connecter au service d'accès à distance Seagate correspond bien à un compte utilisateur Seagate Central. Reportez-vous à la section [« Configuration d'un compte](#page-32-2)  [d'accès à distance Seagate », à la page 26.](#page-32-2)
- **•** Assurez-vous également que le mot de passe associé à votre compte d'accès à distance Seagate correspond au mot de passe de l'utilisateur Seagate Central. En cas de doute sur l'identité de ces deux mots de passe, redéfinissez le mot de passe de l'utilisateur Seagate Central (voir page 27).

# <span id="page-39-0"></span>**Aide supplémentaire**

Si vous n'avez pas trouvé la réponse à votre question, consultez le [site Web de Seagate,](http://www.seagate.com/external-hard-drives/network-storage/home/seagate-central/) sur lequel vous trouverez :

- **•** des informations de dépannage complémentaires ;
- **•** des vidéos sur les procédures ;
- **•** des mises à jour du firmware ;
- **•** des questions fréquemment posées (FAQ).

En complément des informations fournies dans ce guide, vous avez la possibilité de suivre un tutoriel portant sur la configuration et l'utilisation de votre périphérique Seagate Central. Pour suivre ce tutoriel, connectez-vous sur la page Web Seagate Central (voir page [29](#page-35-4)) et cliquez sur le bouton **Afficher l'introduction**.

Free Manuals Download Website [http://myh66.com](http://myh66.com/) [http://usermanuals.us](http://usermanuals.us/) [http://www.somanuals.com](http://www.somanuals.com/) [http://www.4manuals.cc](http://www.4manuals.cc/) [http://www.manual-lib.com](http://www.manual-lib.com/) [http://www.404manual.com](http://www.404manual.com/) [http://www.luxmanual.com](http://www.luxmanual.com/) [http://aubethermostatmanual.com](http://aubethermostatmanual.com/) Golf course search by state [http://golfingnear.com](http://www.golfingnear.com/)

Email search by domain

[http://emailbydomain.com](http://emailbydomain.com/) Auto manuals search

[http://auto.somanuals.com](http://auto.somanuals.com/) TV manuals search

[http://tv.somanuals.com](http://tv.somanuals.com/)